## If enabled, you can access WebAssign from Canvas™ to complete coursework.

# **ACCESS WEBASSIGN FROM CANVAS**

If enabled, you can open WebAssign from your Canvas class.

#### **NOTE**

- You can't open Canvas from WebAssign.
- Ask your instructor if you are not sure whether your course uses Canvas and WebAssign.
	- **1 .** Sign in to Canvas and navigate to your class.
	- **2 .** To access WebAssign from your Canvas course, either:
		- If you see a list of assignments, click an assignment to open it in WebAssign.
		- If no assignments are listed, click the WebAssign tool.
	- **3 . FIRST TIME ONLY:** Link your WebAssign and Canvas accounts.

# **PURCHASE ACCESS**

WebAssign gives you free access for two weeks after the start of class. To continue using WebAssign after that, either enter an access code or purchase access online.

**NOTE** An access code included with some textbooks verifies that you have already purchased WebAssign access.

#### **I have an access code**

- **1 .** Verify your access code at **[webassign.net/](https://webassign.net/user_support/student/cards.html) [user\\_support/student/cards.html](https://webassign.net/user_support/student/cards.html)**.
- **2 .** Sign in to WebAssign.
- **3 .** Click **Enter Access Code or Purchase Access**.
- **4 .** Enter your access code and click **Redeem**.

#### **I do not have an access code**

- **1 .** Sign in to WebAssign.
- **2 .** Click **Enter Access Code or Purchase Access**.
- **3 .** Select the items you want to purchase and click **Continue**.
- **4 .** Review the items in your cart and click **Start Secure Checkout**.
- **5 .** Enter your billing address and click **Next**.
- **6 .** Select your payment method and enter your payment information.

#### **Upgrade to Unlimited**

- **1 .** Sign in to your Cengage account.
- **2 .** On your dashboard, click **Review Options**.

Your individual course material costs are compared to the cost of a Cengage Unlimited subscription.

- **3 .** Choose a subscription.
	- **a.**If subscribing to Cengage Unlimited, select the length of your subscription.
- **4 .** Click **Subscribe Now**.
- **5 .** Enter your billing address and click **Next**.
- **6 .** Select your payment method and enter your payment information.

# **LEARN**

Your current assignments are listed on the **Home** page for each class.

- **1 .** Click the assignment name.
- **2 .** Answer the assignment questions.

WebAssign supports many different question types. Some questions display a tools palette or open in a new window.

- **3 .** Submit your answers.
- **4 .** Review your marks and feedback. Usually you will see  $\checkmark$  or  $\check{\mathsf{x}}$  for each answer.
- **5 .** Change your incorrect answers and submit again.
- **6 .** When you are done, always click **sign out**.

## **TROUBLESHOOTING**

### **To access this assignment, open it first from your learning management system**

#### **RESOLUTION**

Open the assignment first from Canvas.

If doing so shows the same message again, notify your instructor.

A specific error in setting up the integration between WebAssign and Canvas can cause this problem. Your instructor can fix this by following instructions in the instructor help.

#### **Scores Synced to Canvas Are Incorrect**

When using an advanced LMS integration, WebAssign assignment scores greater than 100% or less than 0% are synced to Canvas as 100% or 0%, respectively. The Learning Tools Interoperability (LTI) specification requires this behavior.

## **SYSTEM REQUIREMENTS**

## **SUPPORTED BROWSERS Windows ®**

- Chrome ™ 79 and later
- Firefox® 74 and later
- Edge 17 and later

#### **macOS™**

- Chrome 79 and later
- Safari® 13 and later

#### **Linux®**

• Firefox 59 or later

**NOTE** LockDown Browser ® assignments cannot be accessed on Linux.

#### **iOS**

• Safari 11 or later (iPad only)

**NOTE** Flash® and Java™ content does not work on iOS.

LockDown Browser assignments cannot be accessed on iOS.

Features and content are not optimized for a small screen size and might be difficult to use.

#### **WORKSTATION RECOMMENDATIONS**

- Download bandwidth: 5+ Mbps
- RAM: 2+ GB
- CPU: 1.8+ GHz / multi-core
- Display: 1366 × 768, color
- Graphics: DirectX, 64+ MB
- Sound (for some content)

## **MORE INFORMATION AND SUPPORT**

Search the online help for answers to most questions. Information in this guide is intended for US students. For international support, visit the online help.

#### **[webassign.net/manual/](https://www.webassign.net/manual/student_guide/) [student\\_guide/](https://www.webassign.net/manual/student_guide/)**

#### **WEBASSIGN STATUS**

Check the current status of WebAssign at **[techcheck.cengage.com](https://techcheck.cengage.com)**.

**CONTACT US SUPPORT ONLINE: [support.cengage.com](https://support.cengage.com) CALL:** 800.354.9706

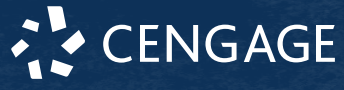